## **ขั้นตอนการเข้าใช้งาน Google mail สำหรับนักศึกษา**

1.เข้ำไปที่เว็บไซต์**"www.google.com"** แล้วคลิกที่ปุ่ม **"Sign in"**

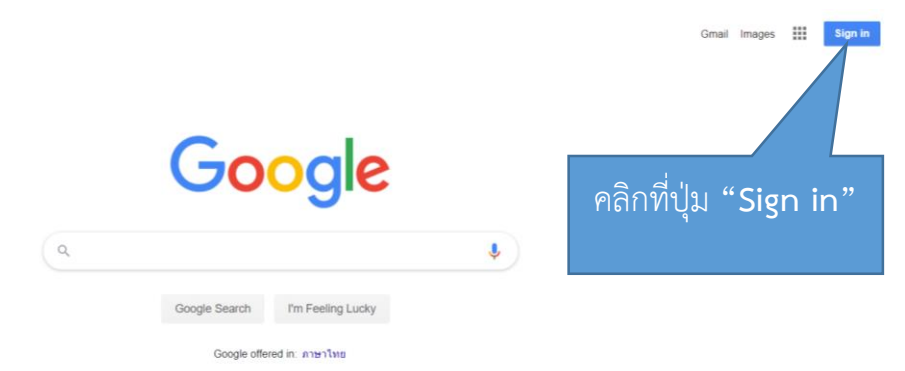

2.กรอก email ของนักศึกษำ โดยรูปแบบ email มีดังนี้ **รหัสนักศึกษาไม่มีขีด@mail.rmutk.ac.th** เช่น **[595072000671](mailto:595072000671@mail.rmutk.ac.th)@mail.rmutk.ac.th** เป็นต้น แล้วคลิกที่ปุ่ม **"Next"**

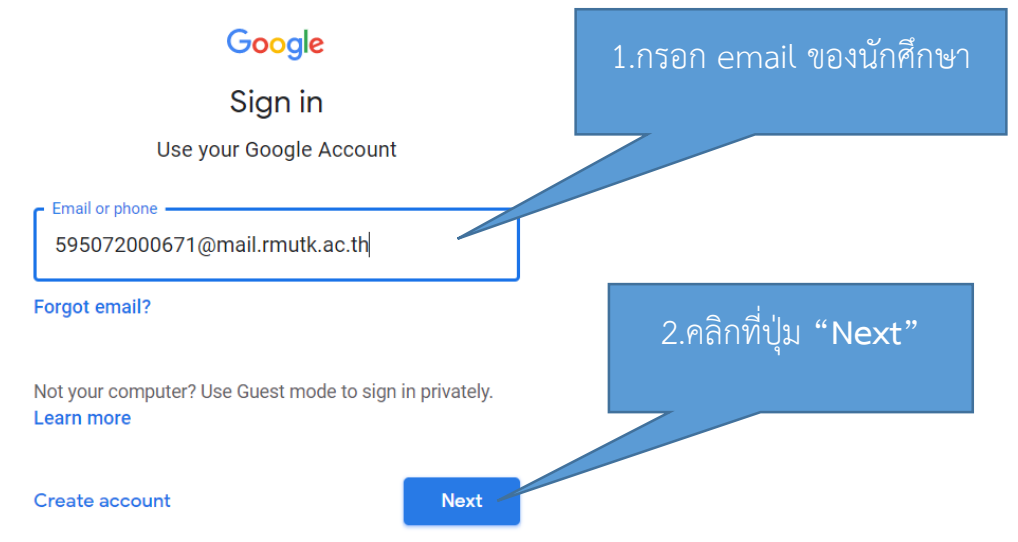

3.กรอกรหัสผ่ำน ให้กรอกเป็น**รหัสบัตรประชาชนไม่มีขีด** แล้วคลิกที่ปุ่ม **"Next"**

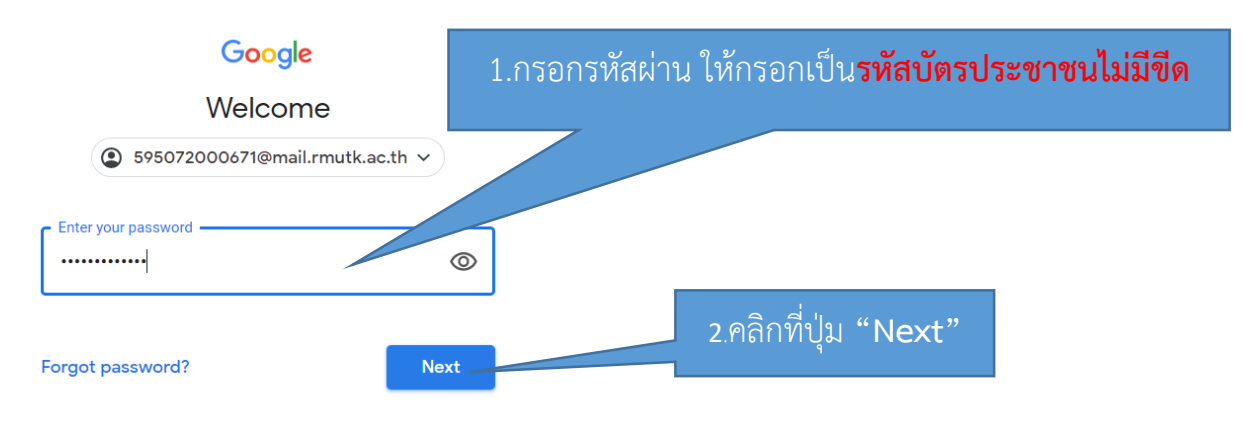

สำนักวิทยบริการและเทคโนโลยีสารสนเทศ 1 - มี 1 - มี 1 - มี 1 - มี 1 - มี 1 - มี 1 - มี 1 - มี 1 - มี 1 - มี 1 - ม

## 4.ปรำกฎหน้ำจอกำรยินดีต้อนรับสู่บัญชีใหม่ ดังรูป แล้วคลิกที่ปุ่ม **"ยอมรับ"**

## ยินดีต้อนรับสู่บัญชีใหม่ของคุณ

ยินดีต้อนรับสู่บัญชีใหม่: I@mail.rmutk.ac.th บัญชีของคุณสามารถใช้งานได้กับบริการของ Google จำนวนมาก แต่ผู้ดูแลระบบ mail.rmutk.ac.th จะเป็นผู้กำหนดว่าคุณสามารถใช้บัญชีของคุณเข้าถึงบริการใดได้บ้าง โปรดไปที่ศูนย์ช่วยเหลือของ Google เพื่อดูเคล็ดลับเกี่ยวกับการใช้บัญชีใหม่

เมื่อคุณใช้บริการ Google ผู้ดูแลระบบโดเมนของคุณจะมีสิทธิ์เข้าถึงข้อมูลบัญชี

@mail.rmutk.ac.th รวมถึงข้อมูลที่คุณเก็บไว้กับบัญชีนี้ในบริการของ Google คุณสามารถดูข้อมูล ้เพิ่มเติมได้ที่นี่ หรือโดยอ่านนโยบายความเป็นส่วนตัวขององค์กรของคุณ (หากมี) คุณสามารถเลือกที่จะมีบัญชี้แยก ต่างหากสำหรับการใช้บริการทั้งหมดของ Google รวมถึงอีเมลเป็นการส่วนตัวได้ หากคุณมีบัญชี Google หลายบัญชี ตางทากพาหรอบการบอกการเข้ามาการและ Ocogle และสลับไปมาระหว่างบัญชีลังกล่าวได้ทุกเมื่อที่ต้องการ<br>คุณสามารถจัดการว่าจะใช้บัญชีไดกับบริการของ Google และสลับไปมาระหว่างบัญชีลังกล่าวได้ทุกเมื่อที่ต้องการ<br>ขื่อผู้ใช้และรูปโปรไฟล์ส

หากองค์กรให้สิทธิ์คุณในการเข้าถึงบริการหลักของ Google Workspace การใช้บริการเหล่านั้นจะอยู่ภายใต้ข้อตกลง Google Workspace ขององค์กร บริการอื่นๆ ของ Google ที่ผู้ดูแลระบบเปิดใช้ ("บริการเพิ่มเติม") จะพร้อมให้คุณใช้ ยอมรับข้อกำหนดเฉพาะของบริการที่เกี่ยวข้อง

คลิก "ยอบรับ" ด้านล่างเพื่อแสดงว่าคุณเข้าใจคำอธิบายเกี่ยวกับวิธีการทำงานของ

บัญขึ @mail.rmutk.ac.th และยอมรับข้อกำหนดในการให้บริการของ Google และนโยบายความ ้<br>เป็นส่วนตัวของ Google

2.คลิกที่ปุ่ม **"Next"**

ยอมรับ